# Step-by-step guide to White Form eIPO subscription

The White Form eIPO Service is a website through which you may submit your IPO subscription application in an efficient and environmentally friendly manner, without incurring additional charges. To submit an application, you need to go to visit <www.eipo.com.hk>, fill in the number of shares you would like to apply for, and make payment via online banking or PPS. The White Form eIPO Service is a 24-hour online application channel; you can complete the whole application process electronically without the need to submit any physical applications during the Hong Kong Public Offering (as defined in the Prospectus) (the "Offer Period").

#### HOW TO APPLY ONLINE USING WHITE FORM eIPO SERVICE

- 1. Visit <www.eipo.com.hk>.
- 2. Select "Shanghai Conant Optical Co., Ltd." under Current Open IPOs.
- 3. Select Pre-Registered Member Applications if you have previously completed an online registration through the White Form eIPO Pre-registration website and have returned a Specimen Signature Form to Computershare.
- 4. Enter your User ID, Password and Security Code.

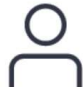

**Pre-Registered Member Applications** Please click the button below if you have previously completed an online registration through the White Form eIPO Pre-registration website and have returned a Specimen Signature Form to us.

**PRE-REGISTERED MEMBER** 

User  $ID^*$ 

Password\*

Forgotten Password?

As an additional security measure, please enter the security code below

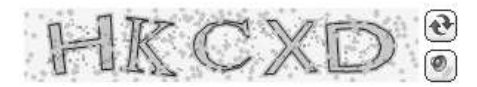

Please enter code \*

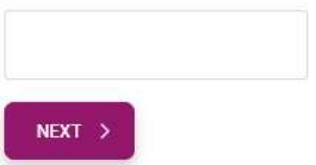

OR

Select Non-Member Applications if you have not previously completed an online registration through the White Form eIPO Pre-registration website and wish to submit an application.

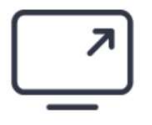

#### **Non-Member Applications**

Please click the button below if you have not previously completed an online registration through the White Form eIPO Pre-registration website and wish to submit an application.

NON-MEMBER

### Enter your Hong Kong Identity Card Number and Security Code.

Hong Kong Identity Card Number \*

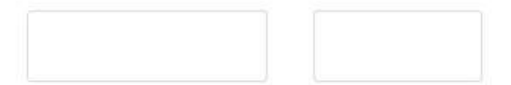

As an additional security measure, please enter the security code below

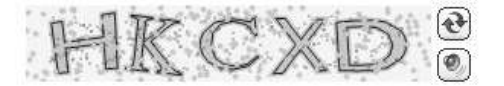

Please enter code \*

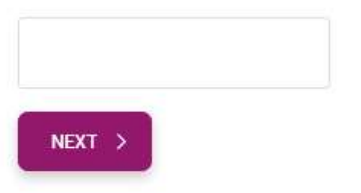

Click the "Next" button to continue to the next page.

5. Read the Service Terms and Conditions. Check the box in the middle of the page to confirm your acceptance of the Service Terms and Conditions.

Please read the Service Terms And Conditions

I have read, understood and accept these ServiceTerms and Conditions including the personal information collection statement and confirm I am eligible to apply.

Read the Offer Terms & Conditions and the Prospectus on the webpage. Check the box at the bottom of the page to confirm your acceptance of the Offer Terms & Conditions.

Please read the Offer Terms & Conditions in the Prospectus.

I have read, understood and accepted these Offer Terms and Conditions.

Click the "Next" button to continue to the next page.

6. Provide your Personal Details, Address Details and Contact Details.

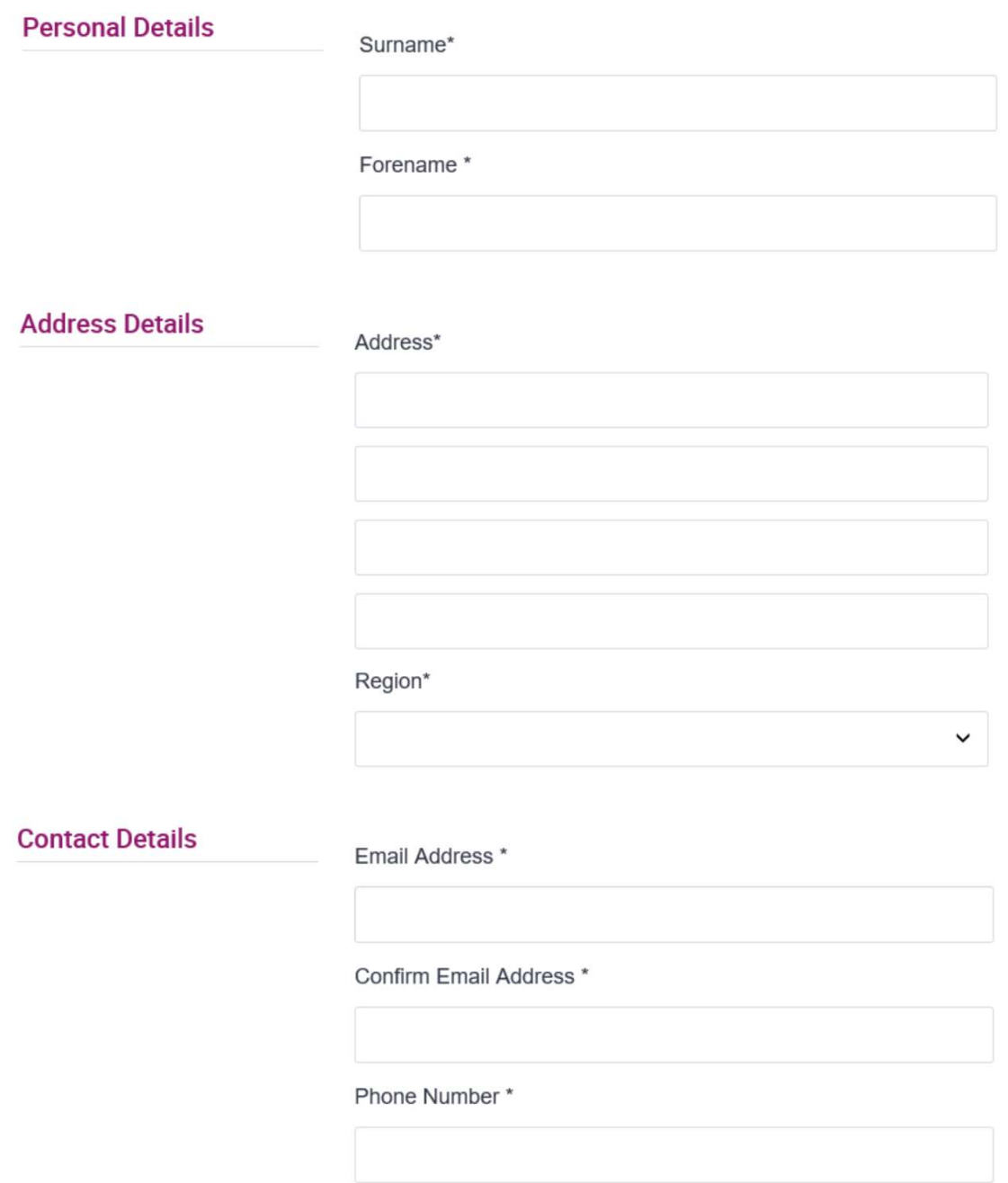

Click the "Next" button to continue to the next page.

7. Select the Share Range and Number of Shares you would like to apply for.

# **Application Details**

Please select the number of shares for which you wish to apply.

Share Range\*

1000 - 10000 in increments of 1000  $\checkmark$ 

Number of Public Offer Shares \*

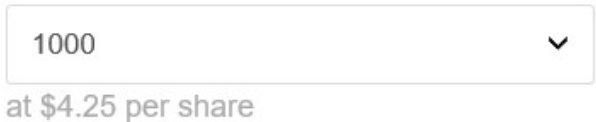

The Quotation Details will be shown below.

**Quotation Details** 

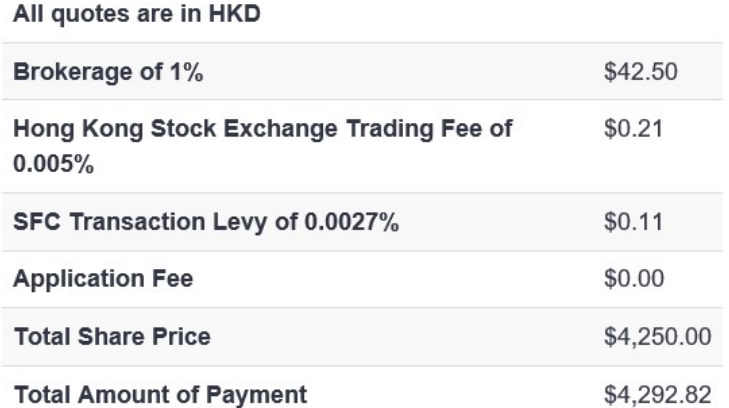

Click the "Next" button to continue to the next page.

8. Your application details will be shown on the "Confirmation" page.

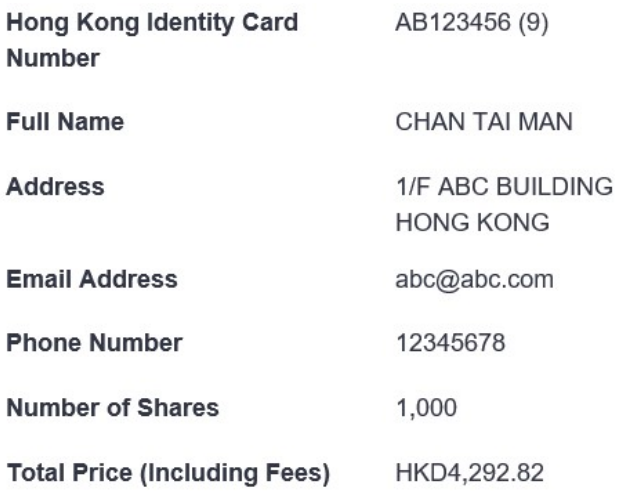

Click the "Submit" button to proceed to the "Payment" page. Please note that once you have clicked the "Confirm" button, you cannot change your application details. If you would like to change your application details, click the "Back" button to go back and edit your application details in the "Apply" page before you click the "Submit" button. If you would like to change your application details after you have clicked the "Submit" button, please submit another application.

9. Your "Application Reference Number", the "Amount Payable" and other payment details will be shown on the "Payment" page. An email containing the "Application Reference Number" and the "Amount Payable" will be sent to the email address provided by you.

Thank you for your application. Your application reference number is shown below. Please make a note of this as you will need it to make your payment.

**Application Reference Number:** 300001203120193126 Your total payment amount is: HKD4,292.82

# HOW TO PAY FOR YOUR APPLICATION ONLINE

- 1. You should pay your application monies using the "Application Reference Number" by any of the following methods. The "Application Reference Number" can be obtained from "Payment" page on <www.eipo.com.hk> or by the application notification email:
	- (a) via the Internet banking websites of any of the following banks:
		- i. BOC(HK);
		- ii. HSBC;
		- iii. ICBC (Asia)
		- iv. Bank of Communications; or
		- v. Standard Chartered (Hong Kong).
	- (b) via PPS by Internet by accessing their website and following their instructions to guide you through the payment process. You should select the Merchant Code "9804" and the Merchant Name "White Form eIPO Number 9" to register your bill; or
	- (c) via PPS by Phone by registering the bill and making payment by dialing the number provided by PPS. You should enter the Merchant Code "9804" and the Merchant Name "White Form eIPO Number 9" to register your bill.
- 2. If you **DO NOT** have an online banking account or a HKD bank account, you may ask your family, friends or colleagues who have valid HKD bank accounts to complete the payment process on your behalf. You only need to provide the "Application Reference Number" and the "Amount Payable" to your family, friends or colleagues, and they will be able to use the above payment methods to complete payment.
- 3. Should you choose to pay your application monies through multiple payments (if allowed by your bank or PPS), please make sure that the total amount paid is exactly the same as the "Amount Payable" and your "Application Reference Number" is quoted correctly in each payment.
- 4. In order to avoid over-payment or under-payment, if you pay online, you may consider copying and pasting your "Application Reference Number" and the "Amount Payable" contained in the notification email sent to your email address. Please note if you have underpaid the application monies, your application will be treated as invalid and you will receive a full refund of the amount you paid. If you have overpaid the application monies, your application will be treated as valid and the over-paid portion will be refunded. If you make a payment using single bank account, you will receive your refund electronically. If you make a payment using multiple bank accounts, your refund cheque will be sent on 15 December 2021 by ordinary post and at your own risk.

5. Please note that there may be different transaction limits (e.g. daily transaction limit) and other payment restrictions (e.g. limitation on multiple payments) imposed by different banks or PPS affecting your successful full payment. The cut-off time for payment through different online banking systems or PPS may also be earlier than the end of the Offer Period. We recommend that you make the payment as soon as possible after completing the electronic application form to ensure you meet the payment deadline. If in doubt, please consult your bank or PPS service provider.

#### \*Computershare's hotline for online application enquiries is 2862 8690.